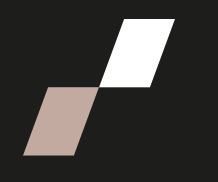

## **Exporter les notes des étudiants**

## **Exporter les notes des étudiants dans un fichier Excel**

• À partir de votre page de cours, cliquez sur **Notes** dans le menu du cours, sous le titre du cours.

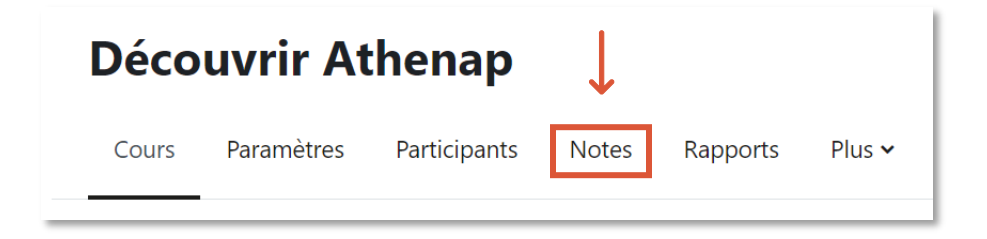

• Dans la page Notes, sous le menu du cours, assurez-vous que la vue **Rapport de l'évaluateur** soit affichée.

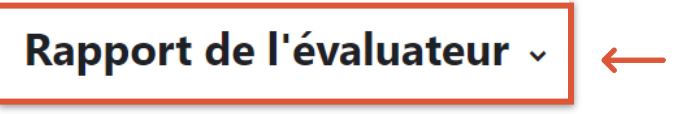

• Cliquez sur **Rapport de l'évaluateur** pour ouvrir le menu déroulant et rendezvous à la section **Plus**. Cliquez ensuite sur **Exporter.**

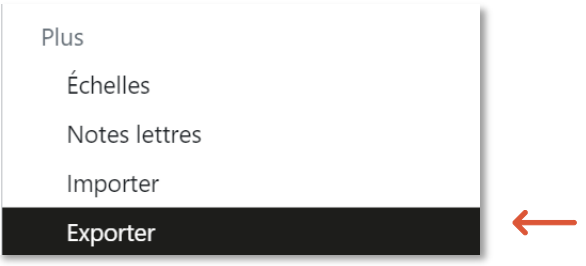

• Sur la page suivante, à droite d'**Exporter sous le nom**, cliquez sur **Feuille de calcul OpenDocument (ODS)** pour afficher une liste déroulante et choisissez **Feuille de calcul Excel**.

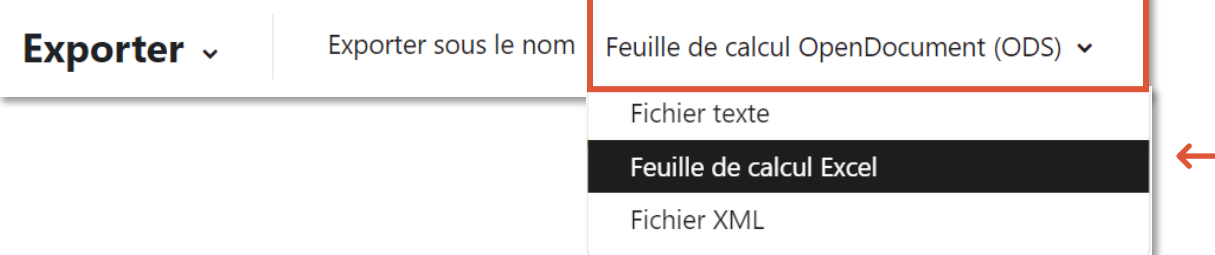

• Sous la rubrique **Éléments d'évaluation à inclure**, choisissez les éléments évalués à inclure dans le fichier Excel en cochant les cases appropriées.

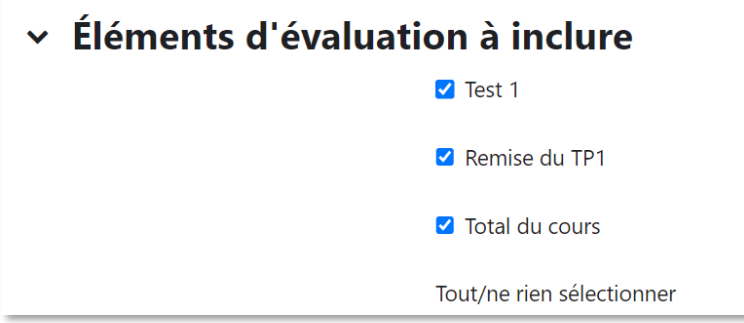

• Au besoin, dépliez la rubrique **Options de formats d'exportation** pour y ajuster les paramètres.

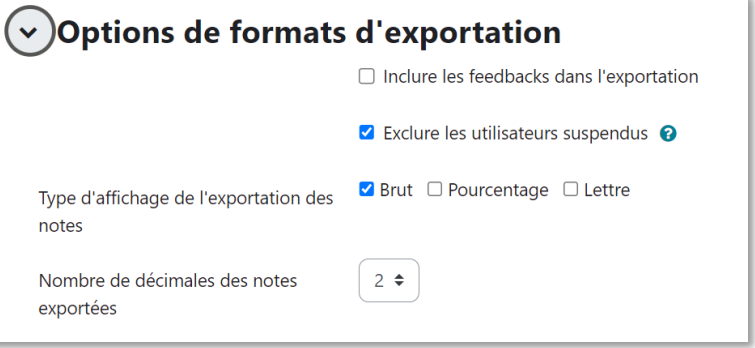

• Cliquez ensuite sur le bouton **Télécharger** au bas de la page pour lancer le téléchargement du fichier.

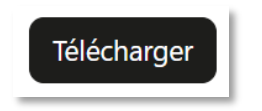